## **SAM | Importer des critères de contact et des critères d'autorisation**

L'importation de contacts s'enrichit de nouvelles possibilités.

En plus de l'import des contacts, vous pouvez désormais :

- Importer des valeurs pour vos critères de contact
- Importer des valeurs pour vos autorisations de contact
- Mettre à jour en masse des valeurs pour vos critères de contact
- Mettre à jour en masse des valeurs pour vos autorisations de contact

Ces nouvelles fonctions vous donnent dès maintenant une plus grande autonomie et mettent à votre disposition de nouveaux outils pour supporter vos activités marketing et vos actions de qualification ou d'enrichissement de la base de données contacts.

## Principe général

Quel que soit le type de données que vous souhaitez mettre à jour, le processus est toujours le même :

- 1. Créer une cible dynamique
- DOWNLOAD IMPORT TEMPLATE 2. Depuis l'écran d'importation, cliquer sur "Télécharger le modèle d'importation"
- 3. Choisir le type de données que vous souhaitez modifier en masse [critères de contact ou autorisations]
- 4. Choisir la cible dynamique contenant l'ensemble des contacts qui doivent être mis à jour
- 5. Idéalement, saisir une adresse e-mail afin que le système vous envoie un e-mail contenant le fichier des contacts. Il est préférable de saisir une adresse e-mail car en fonction de la taille de votre cible, l'opération de création du fichier pour l'import peut prendre quelques minutes.

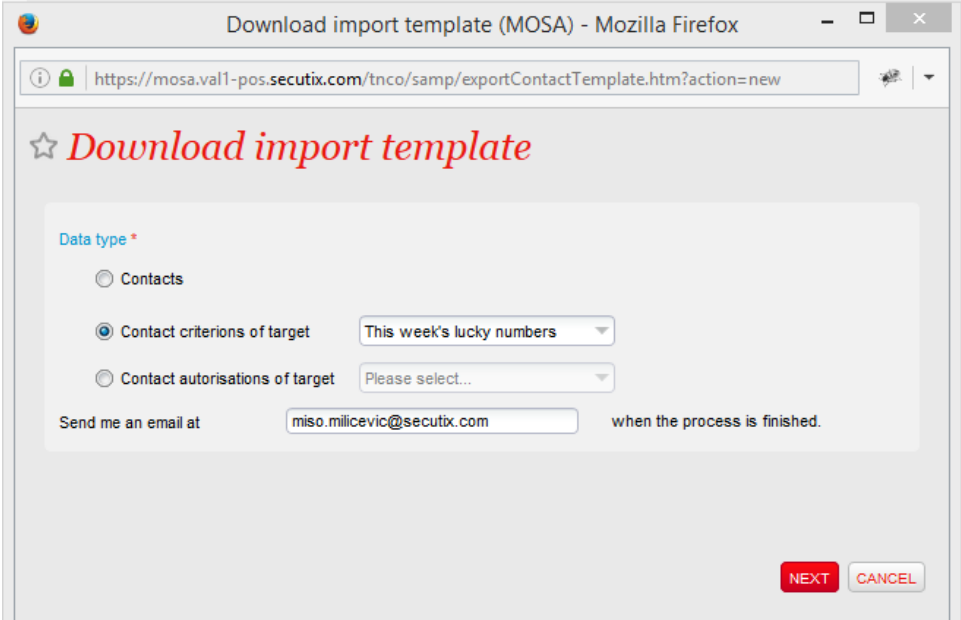

- 6. Une fois le fichier .zip reçu par e-mail, il suffit de le décompresser pour accéder au fichier .csv qui contient les contacts. Pour chaque champ du type de données choisi, le système affiche une colonne avec le préfixe [old] et une colonne avec le préfixe [new].
	- a. La colonne avec le préfixe [old] contient la valeur du critère/autorisation au moment de l'export
	- b. La colonne avec le préfixe [new] vous permet d'indiquer la nouvelle valeur que vous souhaitez pour le champ critère/autorisation correspondant
- 7. Editer le fichier avec les valeurs souhaitées dans les champs que vous souhaitez modifier, puis enregistrer le fichier

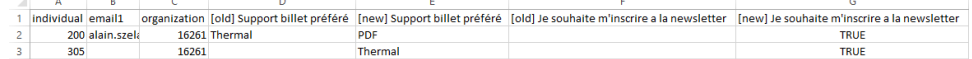

8. Depuis l'écran d'importation, cliquer sur "Nouveau" afin de démarrer un nouvel import et choisir le type de données que vous souhaitez importer.

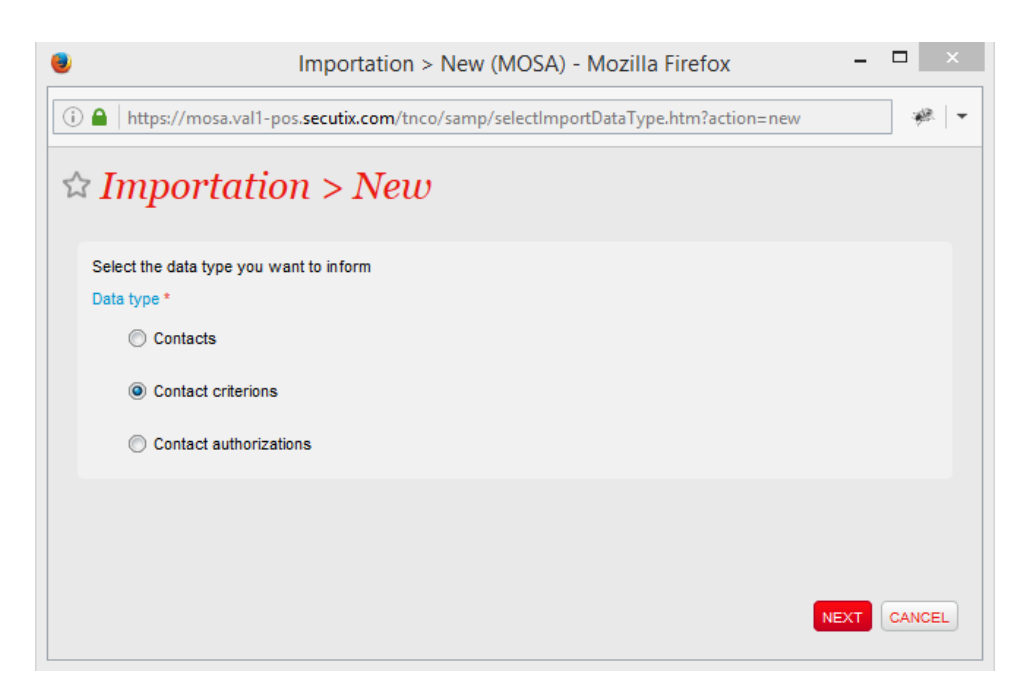

9. Sélectionner ensuite le fichier que vous venez de modifier et l'action que souhaitez faire : soit tester la qualité du fichier, soit mettre à jour en masse les données.

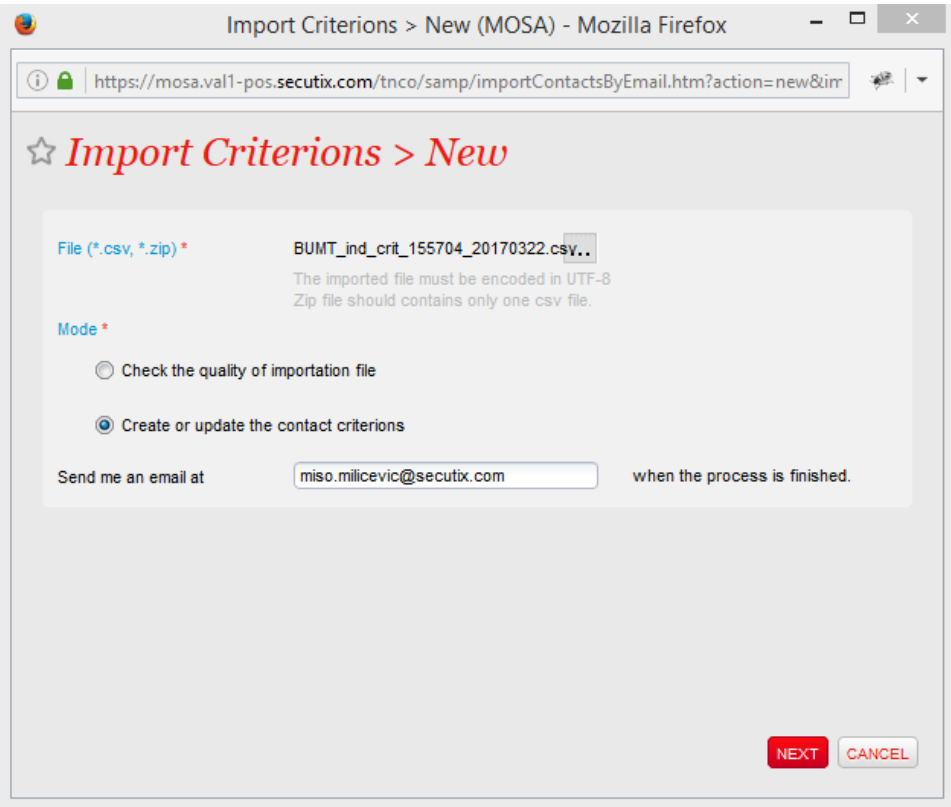

10. Vous pouvez soit suivre le processus d'importation directement dans l'écran d'importation, soit demander au système de vous avertir par email dès que l'importation est terminée.

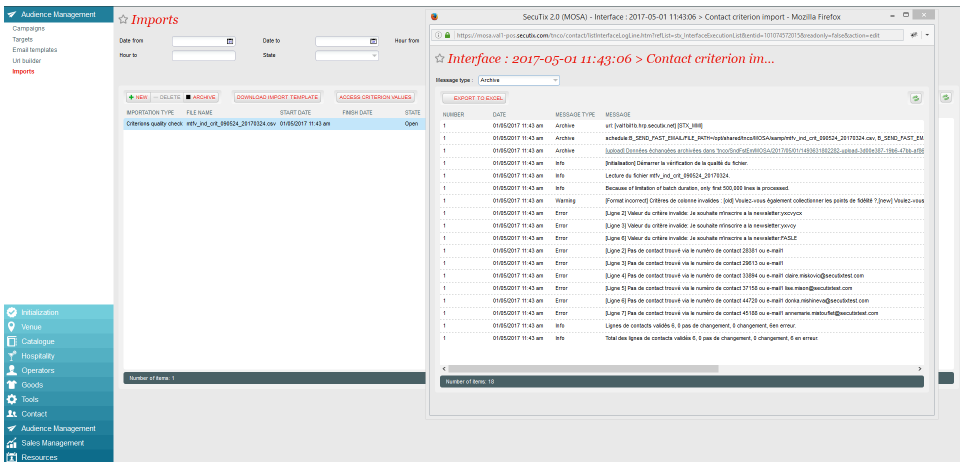

## Quelles sont les valeurs acceptées pour les critères de contact?

La mise à jour des données se fait à l'aide de la notion de code interne.

Vous pouvez très simplement voir les codes internes correspondant aux valeurs de critères disponibles au sein de votre institution en cliquant sur le bouton "voir les valeurs de critères" ACCESS CRITERION VALUES

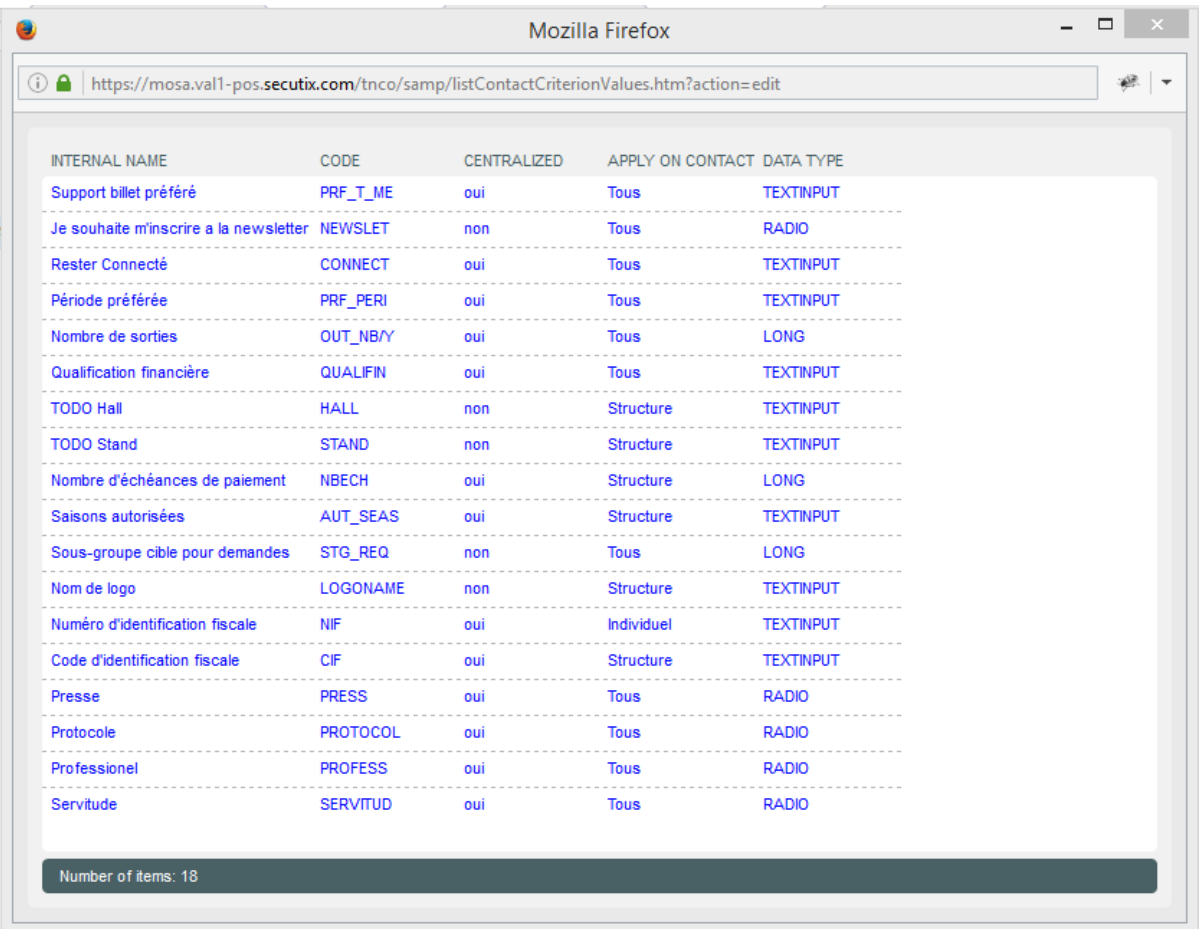

## Quelles sont les valeurs acceptées pour les autorisations de contacts ?

Dans SecuTix, les autorisations sont des champs booléens qui peuvent prendre les valeurs suivantes: "Vrai", "Faux", "Vide".

Lors de l'édition du fichier d'import, vous pouvez indiquer les valeurs suivantes :

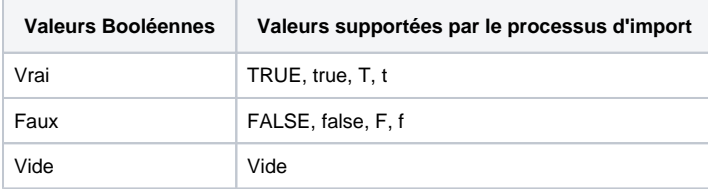